# **How to Customize Personality Quiz Report Settings**

Personality quiz reports **summarize** the individual's strengths, weaknesses, and tendencies. In addition, it **provides helpful insights** about who took your quiz and when, their scores, performance, and more.

You can **customize** the report **settings** to save time by **automating [quiz](https://www.proprofs.com/quiz-school/browse) grading** and delight quiz takers with **instant** results & feedback.

*Watch this quick video guide about creating a personality quiz and configuring it as per your preferences.*

### Video About: [How To Create A Personality Quiz in 5 Mins](https://www.youtube.com/watch?v=U9rY3bP5u1c)

*Or continue reading to learn it step-by-step.*

#### **Here's how a quiz report with a custom message will appear to the quiz taker:**

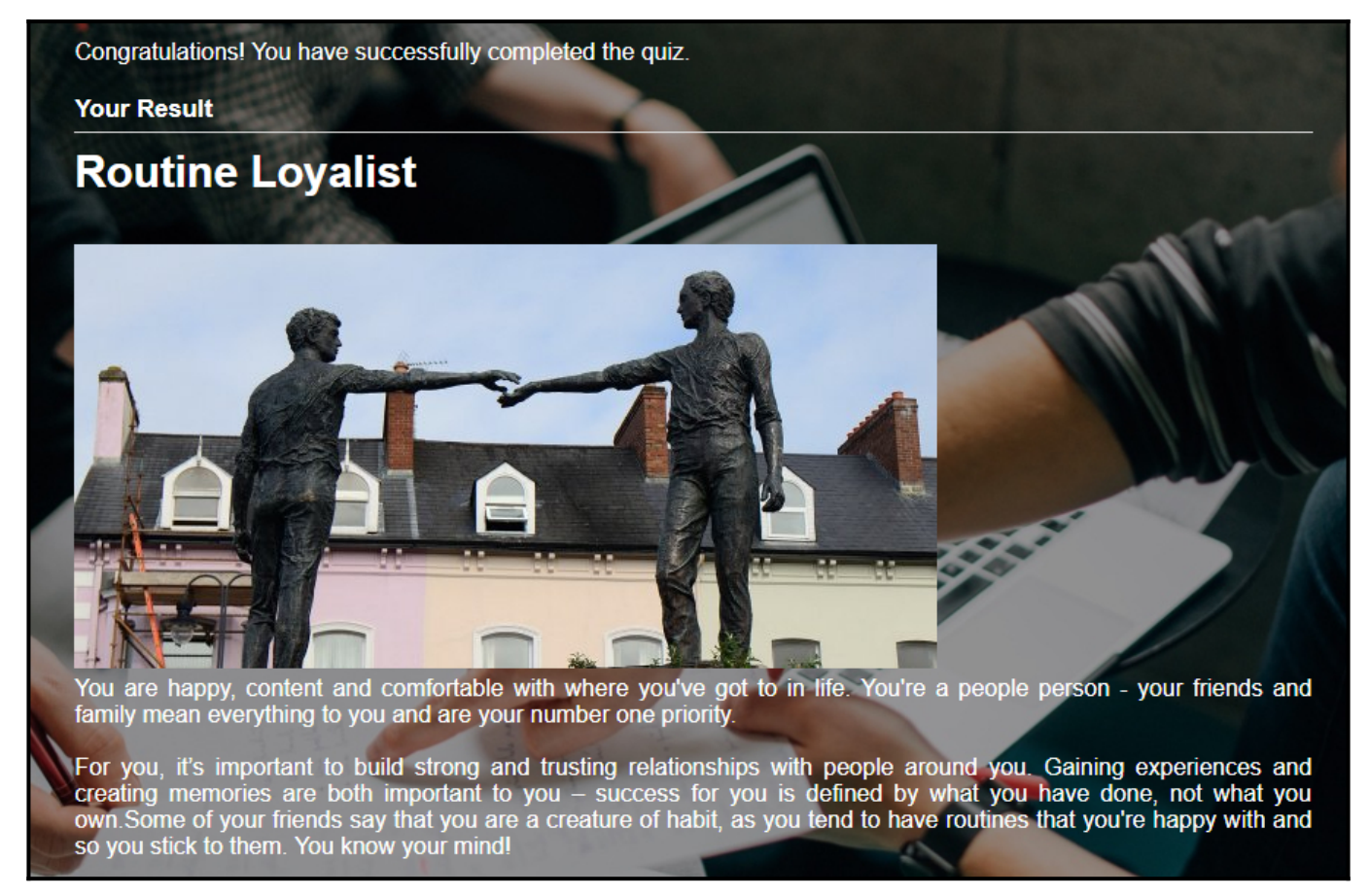

#### **Benefits of personality quiz reports:**

- 1. **Self-awareness:** Personality quiz reports can help individuals learn more about their strengths, weaknesses, and tendencies, thus, enabling increased self-awareness.
- 2. **Personal Development:** Personality quiz reports can highlight unique development areas and guide growth.
- 3. **Team Building:** In a work setting, you can use personality quizzes to understand team

## **Here's how you can customize the report and result settings for your Personality Quizzes:**

**Step 1:** Navigate to "**Settings**" of your desired [personality quiz](https://www.proprofs.com/quiz-school/solutions/personality-quiz/). Under the "**General Settings**" tab, locate "**Reports & Results.**"

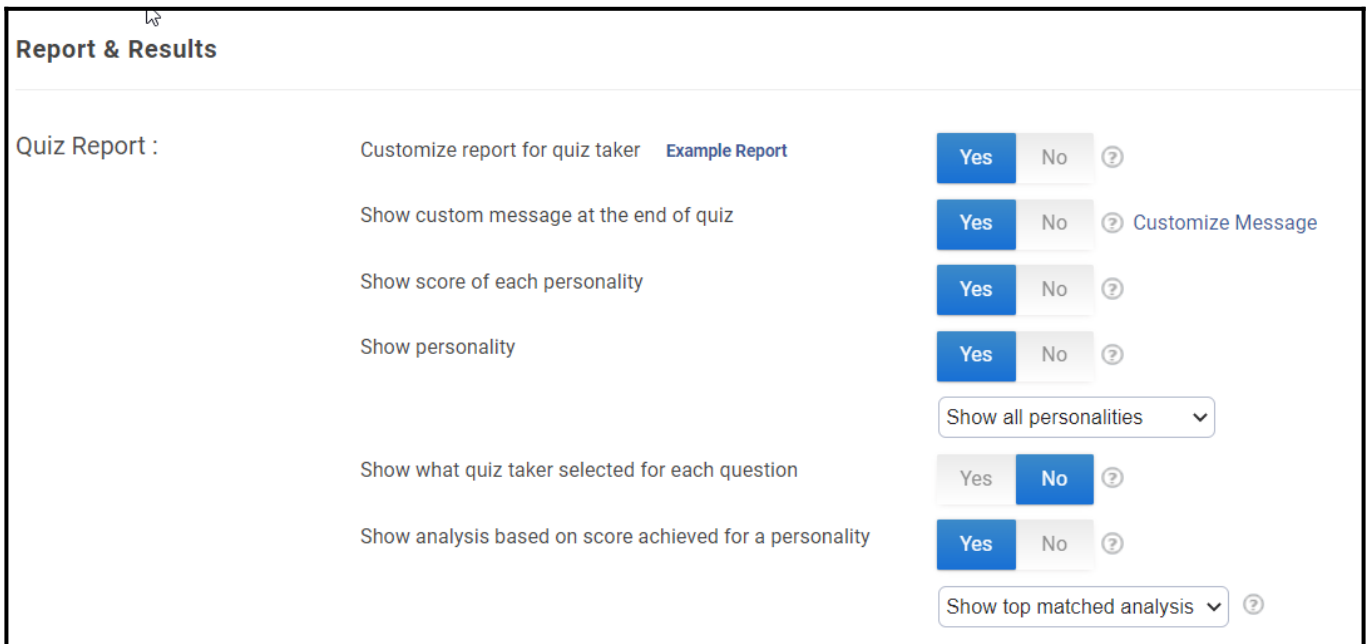

**Step 2(i): To Set a Custom Message at the End of Quiz-** Turn the toggle button to "**Yes**" and click "**Customize Message.**"

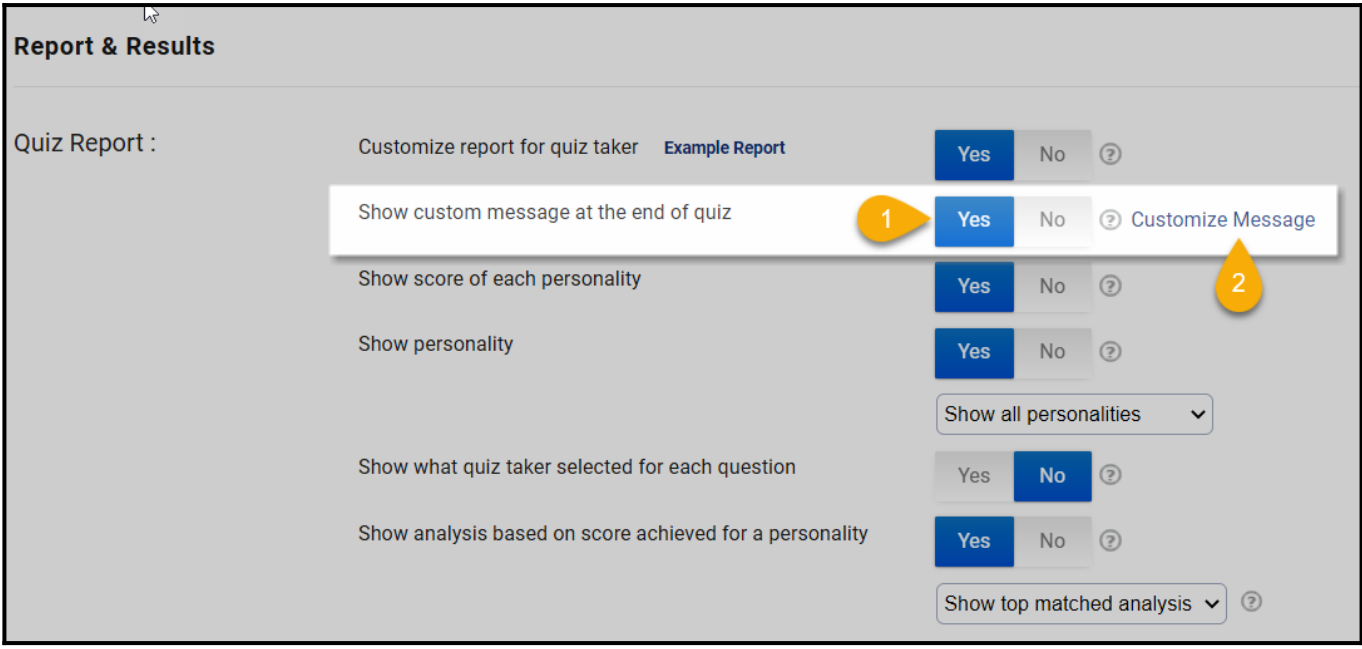

**Step 2(ii):** A pop-up will appear, enter the custom message in the field provided, and click "Save" to secure the changes. You can also add images and links to the other quizzes in the custom message.

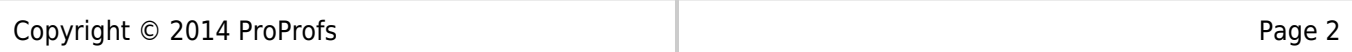

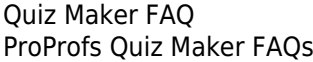

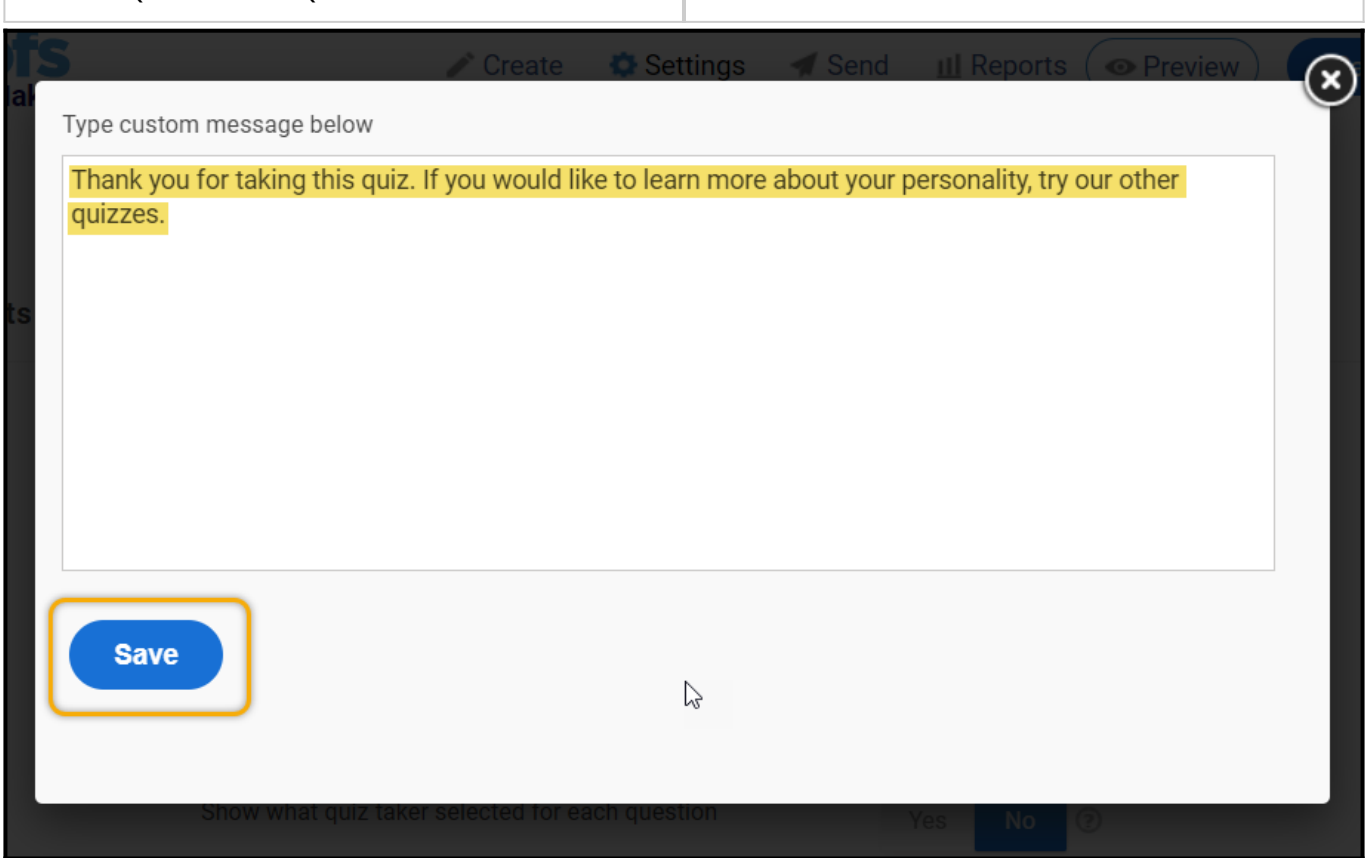

**Step 3(i): Show Personality-** To display personality at the end of the quiz, ensure "**Show Personality**" is enabled. You can select the number of personalities to display from the drop-down menu.

Multiple personalities will be displayed in descending order, with the top result being the most relevant.

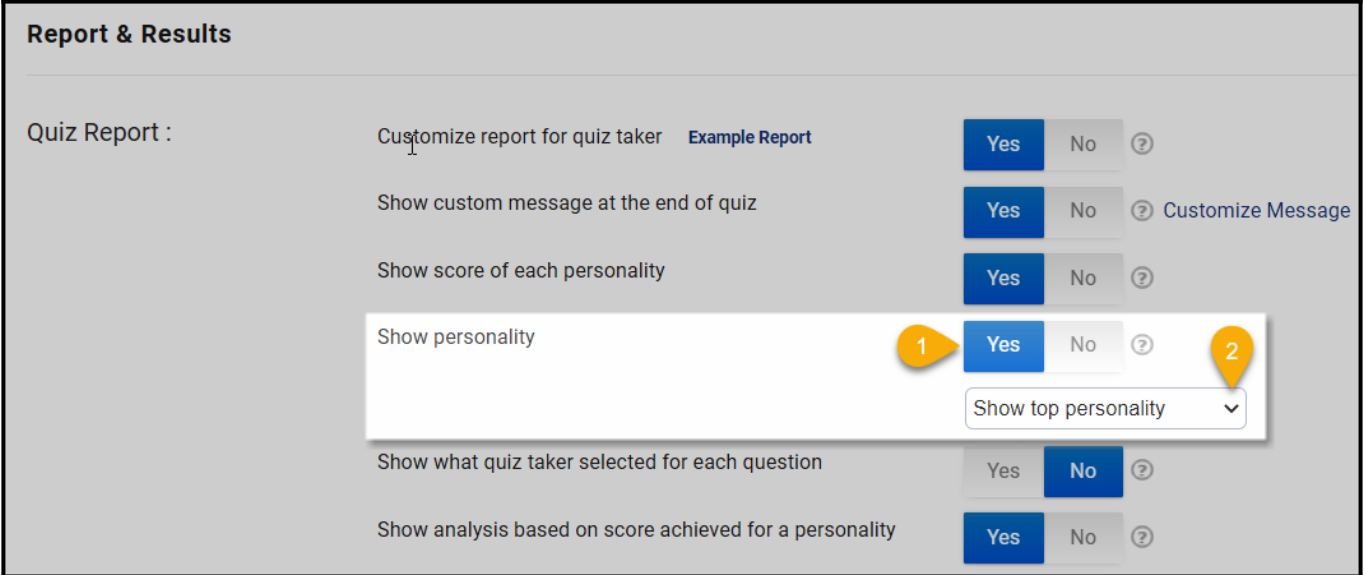

**Step 3(ii): Show the score of each personality:** To find out what the score of each personality is at the end of the quiz, enable the "**Show score of each personality**" setting. Once you set it to **Yes,** you will find scores related to each personality being talked about in the quiz.

The density of quiz-takers responses resonating with each personality will provide a better insight.

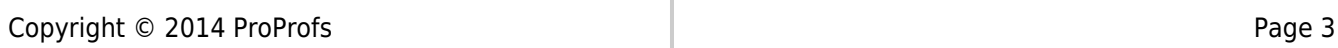

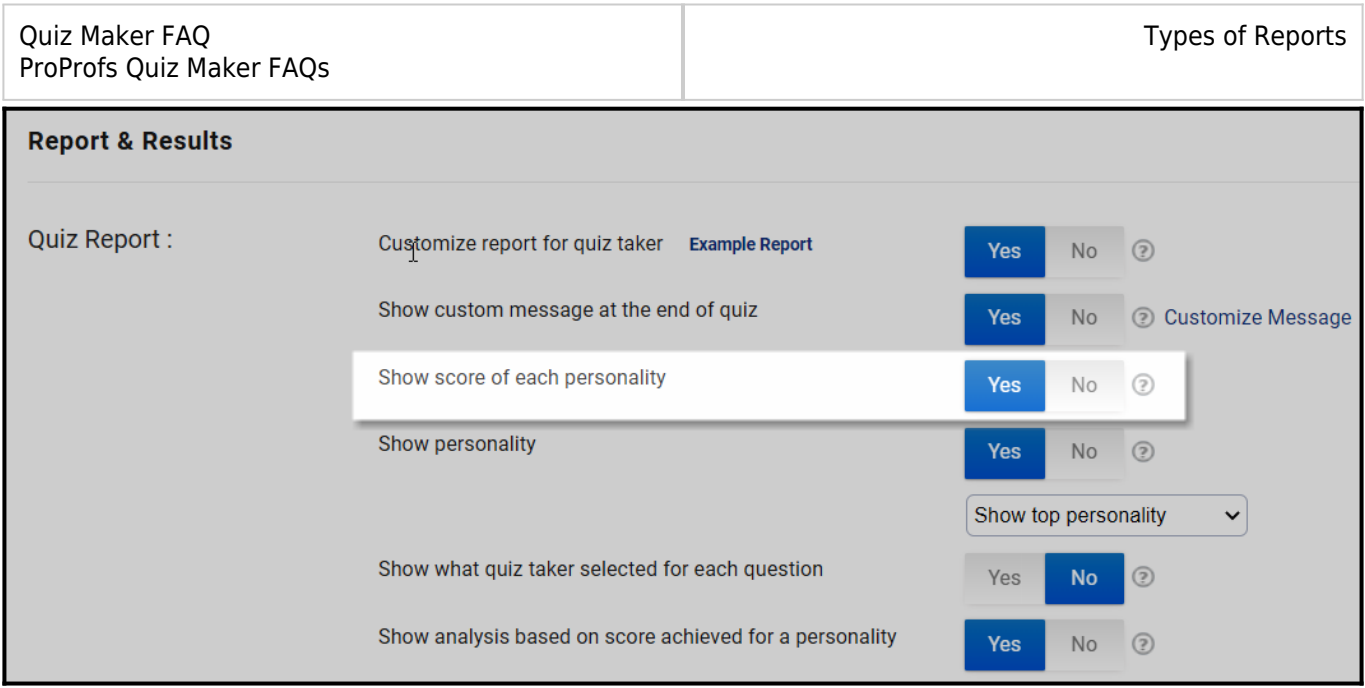

Here's how the **"Personalities"** will appear in the report:

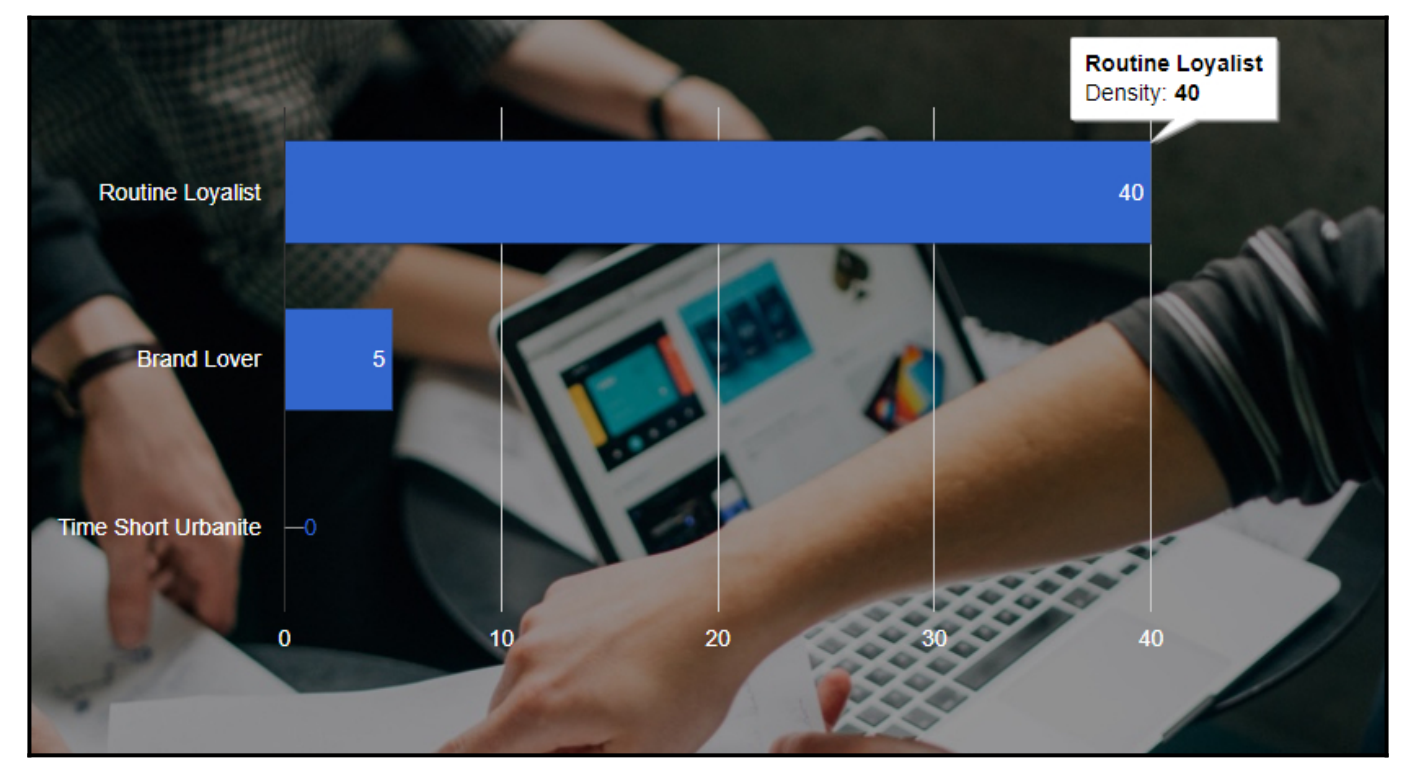

**Step 4: Personality Score Based Analysis-** You can add an analysis based on the score of different personalities, enable the feature, and select the personality and score range from the drop-down menus. Enter title and research.

You can develop an interactive analysis using the provided tools, such as adding images, embedding videos, and, including backlinks or hyperlinks to direct quiz takers to other web pages.

Click "**Add another**" to include analysis for other personalities in the quiz.

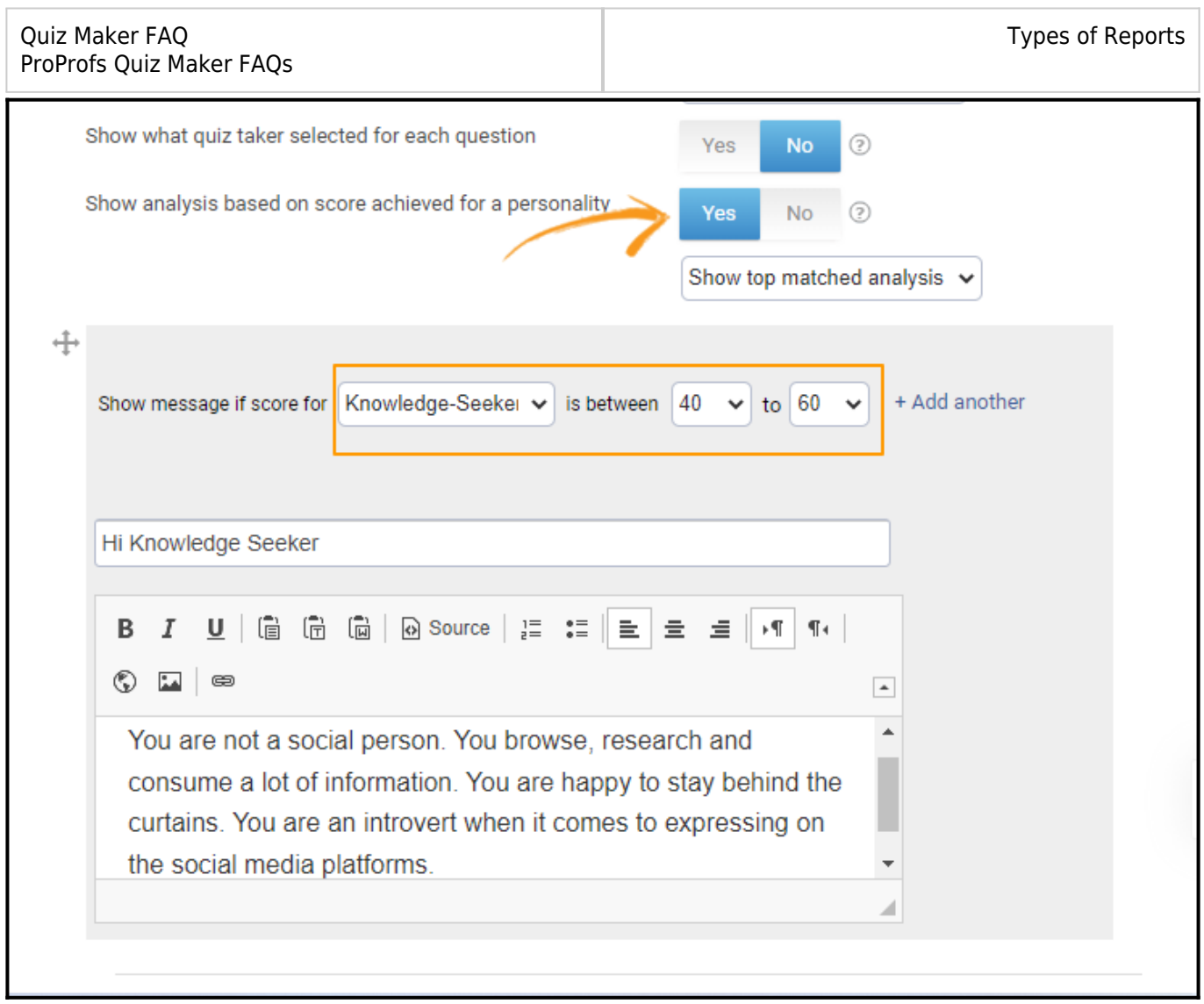

*If you're looking to show analysis based on the scores achieved for multiple personality traits or characteristics, take a look at [how to create scored-based personality quiz results](http://quiz.proprofs.com/how-to-create-score-based-personality-quiz-results).* **Step 5:** When you have customized the "**Reports & Results settings,**" click "**Save**" to secure and implement the changes.

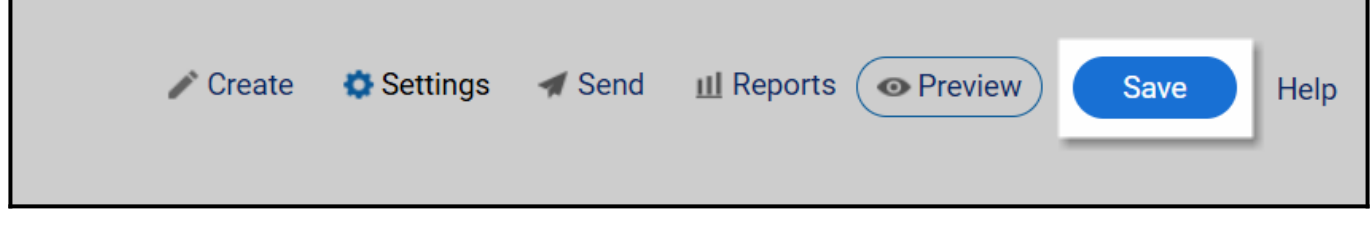

*That is all about customizing personality quiz report settings.*

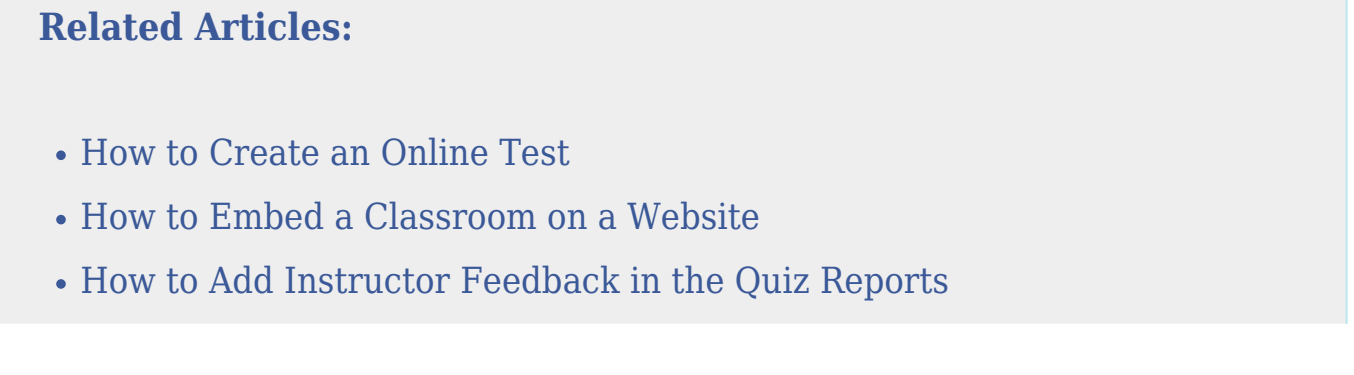